# <sup>I</sup><sub>G<sub>B</sub></sub> Integrated Genome Browser

### Introduction

The Integrated Genome Browser (IGB - pronounced ig-bee) helps researchers view, analyze, and share genomescale data sets. An easy-to-install, easy-to-use desktop program, IGB enables dynamic, real-time zooming and panning through chromosome or genome assemblies. IGB already features 18 plant genomes, and the IGB team can easily add more upon request. You can also open and view your own custom genomes in IGB.

## File Formats and Data Sources

IGB can display data from many different data sources, all merged into the same view. These include data sets loaded from your computer, from Web sites, or from public (and private) DAS and Quickload servers. IGB can open and display data from many file types, such as BAM, BED, and WIG files. See the IGB User's Guide for a comprehensive list of supported formats.

## Questions?

Visit the IGB user's guide for more information on using IGB, including information on advanced features and troubleshooting (https://wiki.transvar.org/display/igbman/Home). Or contact the IGB team: Ann Loraine - <u>ann.loraine@uncc.edu</u> or Nowlan Freese - <u>nfreese@uncc.edu</u>

## Downloading IGB

Downloading and installing IGB is free and easy!

- 1. Go to http://bioviz.org, select Downloads and download the IGB installer.
- 2. Double-click the installer to install IGB. A shortcut will appear on your desktop.
- 3. Double-click on the desktop shortcut (IGB icon) to launch IGB.

#### Getting Started with IGB

To select a genome:

- Click on an image (shortcut) to load the most recent genome (not all supported genomes have shortcut).
- Or, use the Species menu (top-right) to select from available Genomes (includes all supported genomes).

|                   | 🖹 🖶 🏠 🗮 🖙 🗘 🔕 🐒 🖉              |                                                                   | Selection Info: Click the map b    | elow to select annotations |         |
|-------------------|--------------------------------|-------------------------------------------------------------------|------------------------------------|----------------------------|---------|
|                   |                                |                                                                   | Section mile. Circk the map b      |                            | species |
|                   |                                |                                                                   |                                    | Species                    | - menu  |
|                   |                                | Welcome to                                                        |                                    |                            | menu    |
|                   |                                | Integrated Genome Browser                                         |                                    | Genome Version             | aonomo  |
|                   | То                             |                                                                   | -genome                            |                            |         |
|                   |                                |                                                                   |                                    | menu                       |         |
|                   |                                | Or click an image below.                                          |                                    |                            |         |
|                   |                                |                                                                   |                                    |                            |         |
|                   |                                |                                                                   |                                    | 2                          |         |
|                   |                                |                                                                   |                                    | Irrent                     |         |
| shor <u>tcuts</u> |                                |                                                                   |                                    | Gen                        |         |
|                   |                                |                                                                   |                                    | ome                        |         |
|                   |                                |                                                                   |                                    |                            |         |
|                   | orsi O. sativa japon V. corymb | osum A. thaliana H. sapiano M. muso                               | D. melanogaster D. cerevisiae D. I | loka                       |         |
|                   |                                | A. thanana H. saplens M. musc                                     |                                    | arks                       |         |
|                   |                                |                                                                   |                                    | 20                         |         |
|                   |                                |                                                                   |                                    | Restriction                |         |
|                   | Data A                         | ccess Annotation Graph Advanced Search Selection Info Sliced View | External View Plug-ins             |                            |         |
|                   | Available Data - Configure     | Data Management Table                                             |                                    | Sites                      |         |
|                   |                                | FG BG +/- Load Mode                                               | Track Name                         |                            |         |
|                   |                                |                                                                   |                                    |                            |         |
|                   |                                |                                                                   |                                    |                            |         |
|                   |                                |                                                                   |                                    |                            |         |
|                   |                                |                                                                   |                                    |                            |         |
|                   |                                |                                                                   |                                    |                            |         |
|                   |                                |                                                                   |                                    | 1 41M of 1019M             |         |
|                   |                                |                                                                   |                                    | 1 41M of 1019M             |         |

### Navigating in IGB

To navigate through the genome:

- Use the **horizontal zoom** slider, or highlight an area of interest in the **Coordinates** track.
- To zoom in on a gene, enter its name in the **Search Box**, or double click on the gene.
- Use the **Vertical Zoom** to expand gene models.

| range and search box |                    |                            |                  | rizontal zoor                  |                                                  |                      |                                     |
|----------------------|--------------------|----------------------------|------------------|--------------------------------|--------------------------------------------------|----------------------|-------------------------------------|
|                      |                    | 1                          | Chromosome 2 (Ar | rabidopsis thaliana TAIR9) - I | ntegrated Genome Browser 7.0.0                   |                      |                                     |
|                      | ) 🖶 🏠 📼            | 1 🎌 🚳 🐧 🔳                  | 🔹 🔶 🗄 🛄 🔳        | $\prime$ $\mid$ $\setminus$    | Selection Info: AT2G22620                        |                      |                                     |
|                      | chr2 : 9,577,      | 546 - 9,624,842            |                  |                                | - 💠 🧷 Load Data 📑 Load Sequence                  | - Species            |                                     |
| vertical             | TAIR10             | 8                          |                  | auto                           | load threshold                                   | Genome V             | psis th 💠<br>fersion<br>na Jun 🗘    |
| coordinates          | mRNA (+)           | AT2022548.1<br>AT2022548.2 | AT3022540.1      | AT2022610.2                    | ×=======<br><del>                </del> <b>↓</b> | (8) Seque.           | Length                              |
| track                | Coordinates        | 9,580,000                  | 9,590,000        | 9,600,000                      | 9,610,000 9,620,000                              | chr2<br>chr3         | 19,698,289<br>23,459,830            |
|                      |                    | 8                          | 4000<br>4000     | AT3022                         | double-                                          | chr4<br>chr5<br>chrC | 18,585,056<br>26,975,502<br>154,478 |
|                      | TAIR10<br>mRNA (-) |                            |                  | A1200                          | click to                                         | chrM<br>genome       | 366,924                             |
| vertical             |                    |                            |                  |                                | zoom in                                          | -                    |                                     |
| zoom —               |                    |                            |                  | 9,603                          | 7,790                                            |                      | -                                   |

#### Loading Your Data

- Open a file by dragging it directly into IGB. Or select it using File > Open File...
- Access files available from a website by entering the URL. Select File > Open URL...
- Many genomes also include publicly available data, found in Available Data under the Data Access tab.

IGB loads data into tracks. <u>Tracks will appear</u> grayed out at first, as they do not load automatically.

To load data into tracks or to load sequence:

- 1. Zoom in to a region or gene of interest.
- 2. Click the **Load Data** button in the upper right corner to load data.
- 3. Click on **Load Sequence** to load genomic sequence.

## Customizing Track Appearance

Use the **Annotation** tab to change annotation and track appearance, including:

- Color and font size.
- Track and Stack Height.
- Whether to merge +/- strand features into a single track.

#### Saving Images

- 1. Click on the Camera tool, or select File > Save Image...
- 2. Select the Image Format PNG, JPEG, or SVG.
- 3. Change the Image Size and Resolution as desired.
- 4. Select Whole Frame, Main View, Main View with Labels, or Sliced View with Labels.
- 5. Select a save location, then click **OK** to save.

|                                                                            | region with data<br>loaded         | Load Load<br>Data Sequence                                |
|----------------------------------------------------------------------------|------------------------------------|-----------------------------------------------------------|
|                                                                            | Chronosome 1 (Arabidopsis thaliana | TAIR9) – Integrated Genome Browser 7.0.0                  |
| 🗎 🖶 🏠 🛤                                                                    | * 🛯 🐔 🕛 🔹 🛊 🖹 🗔 🔳 📗                | Selection Info: Click the map below to select annotations |
| region (c) chrl = 8,047,<br>with no<br>data<br>loaded<br>TAIL0<br>mDNA (s) |                                    | • • • • • • • • • • • • •                                 |
| Coordinates                                                                | B,100,000 B,200,000 B,300,0        | chr. 154.478                                              |
| TAIR10<br>mRNA (-)                                                         |                                    | 8.362.339                                                 |

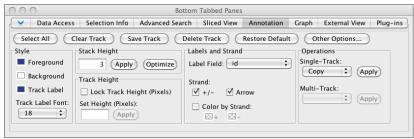

| 00                   |               | Export Image |        |          |
|----------------------|---------------|--------------|--------|----------|
| /Users/auser/ex      | port.png      |              |        | Browse   |
| Portable Netwo       | rk Graphics ( | (*.png)      | ‡ Car  | ncel OK  |
| Image Size<br>Width: | 1,217         | Height:      | 874    | pixels ‡ |
|                      |               | Resolution:  | 300 \$ | Refresh  |
| Preview              |               |              |        |          |
| 💿 Whole Frar         | ne            |              |        |          |
| 🔵 Main View          |               |              |        |          |
| 🔵 Main View          | (with Labels  | )            |        |          |
| O Sliced View        | v (with Label | s)           |        |          |
| Sliced View          | v (with Label | s)           |        |          |